## ScotEID Library **BVD Tissue Testing**

Written By: ScotEID

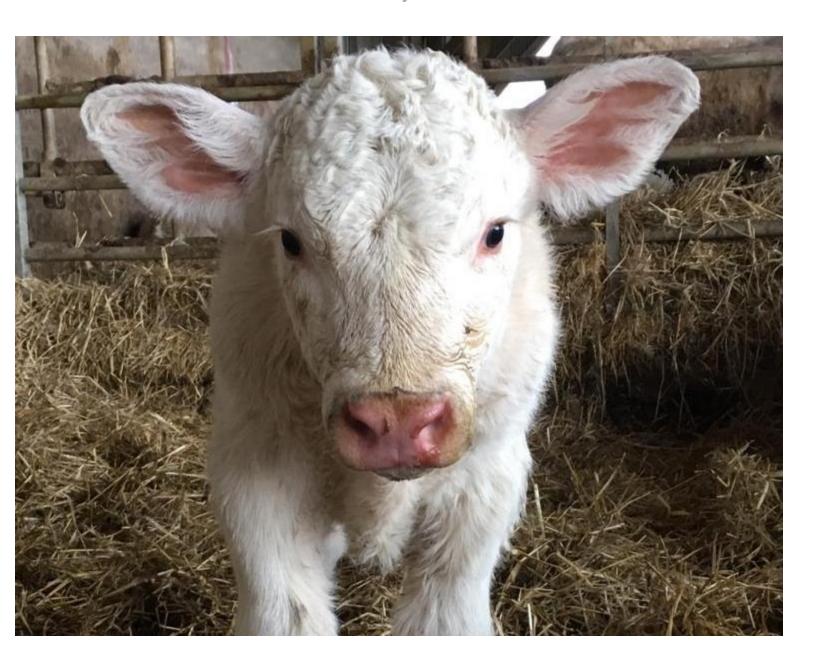

## Step 1 — BVD - Tissue Testing

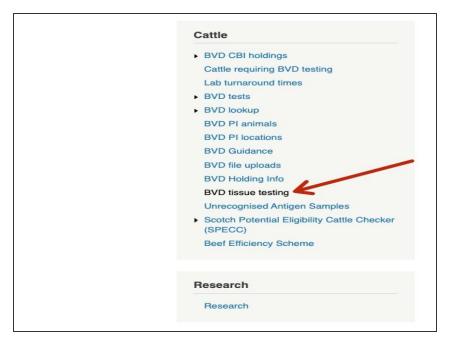

 From the ScotEID home page, refer to the Cattle Menu down the left hand side and select BVD tissue testing, as shown by the red arrow

## Step 2 — BVD - Tissue Testing Table

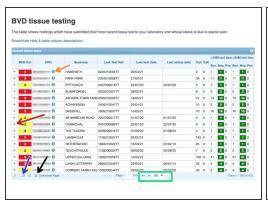

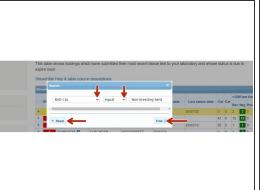

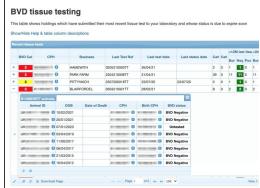

- The table in image one shows you the details of all the tissue samples which have been recorded.
- To view a holding name, click on the blue i icon next to the CPH, as shown by the orange arrow in the first image.
- To narrow your search criteria, click on the magnifying icon as shown by the blue arrow in the first image. In the second image a search box is shown. Use the drop down arrows to select how you wish to search then click on Find. To reset your search, click on Reset, where shown
- To download the page to Excel, click on the paper icon shown by the black arrow in the first image.
- You can select the records viewed per page by clicking on the small black arrows, as highlighted in the green box in the first image.
- To view a set of results click on the + symbol as shown by the red arrow, a table will appear showing the individual animal ID samples.

If you require further assistance, please contact ScotEID on 01466 794323.